# OneGuide Online Order

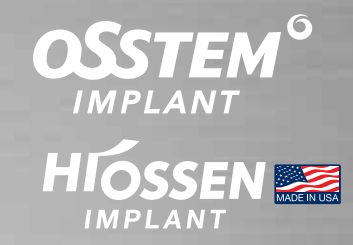

Step 1

▶ Go to Osstem Offical Website - www.osstem.com.hk

► Click "OneGuide Online Order" at the top menu - http://hk-digital.denall.com/idp/login

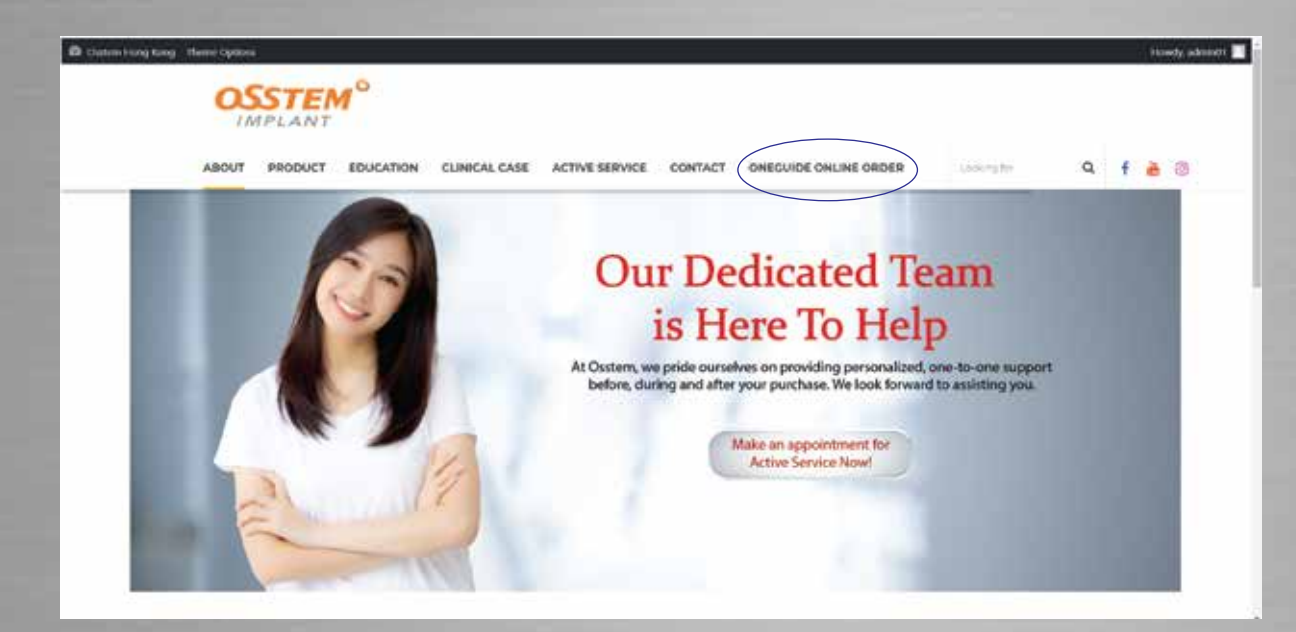

Step 2

#### ▶ Login your own account

(Please  $\Omega$  WhatsApp Osstem Digital Centre - 6236 0790 to receive your own account)

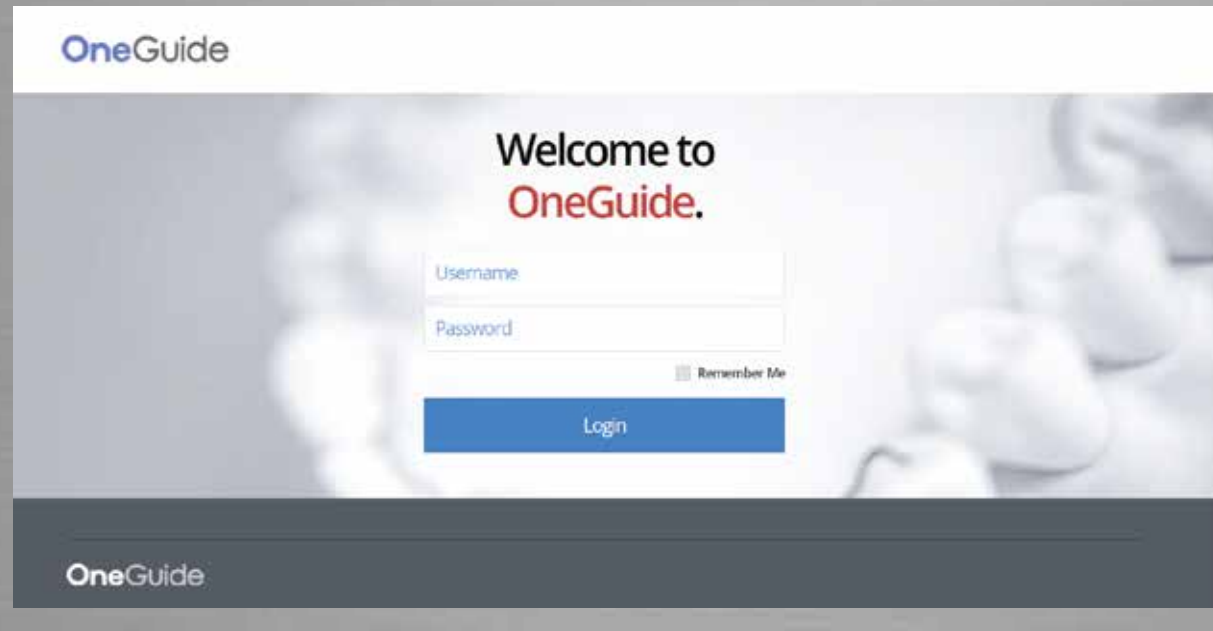

#### ► Click "New OneGuide Case"

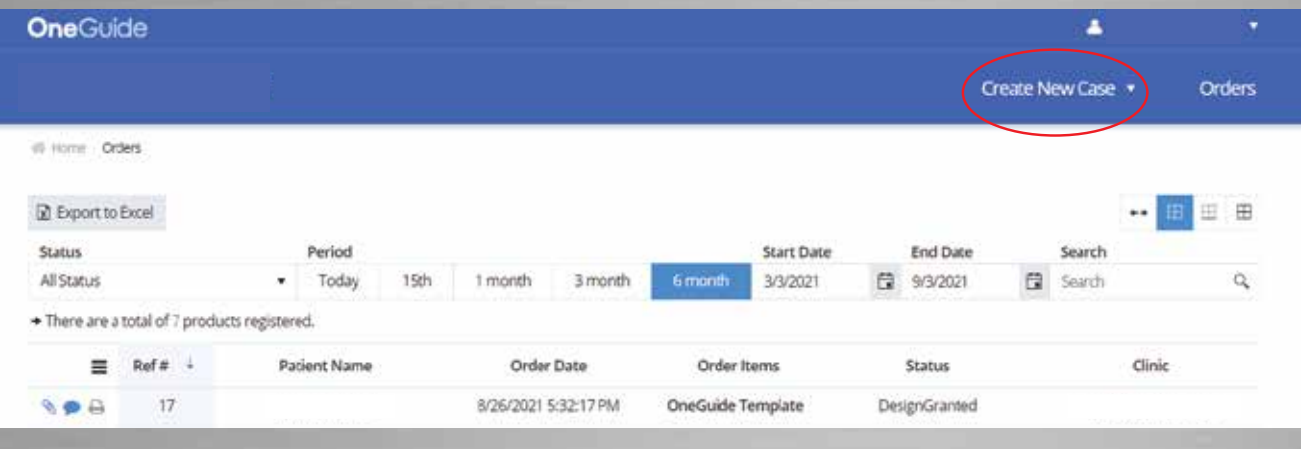

#### Step 4

- $\blacktriangleright$  Please fill the patient information correctly
- ► Please Select Shipping items' colums (Please upload CT file mandatory) (In case of Stone Model, please choose "Patient Plaster Model")

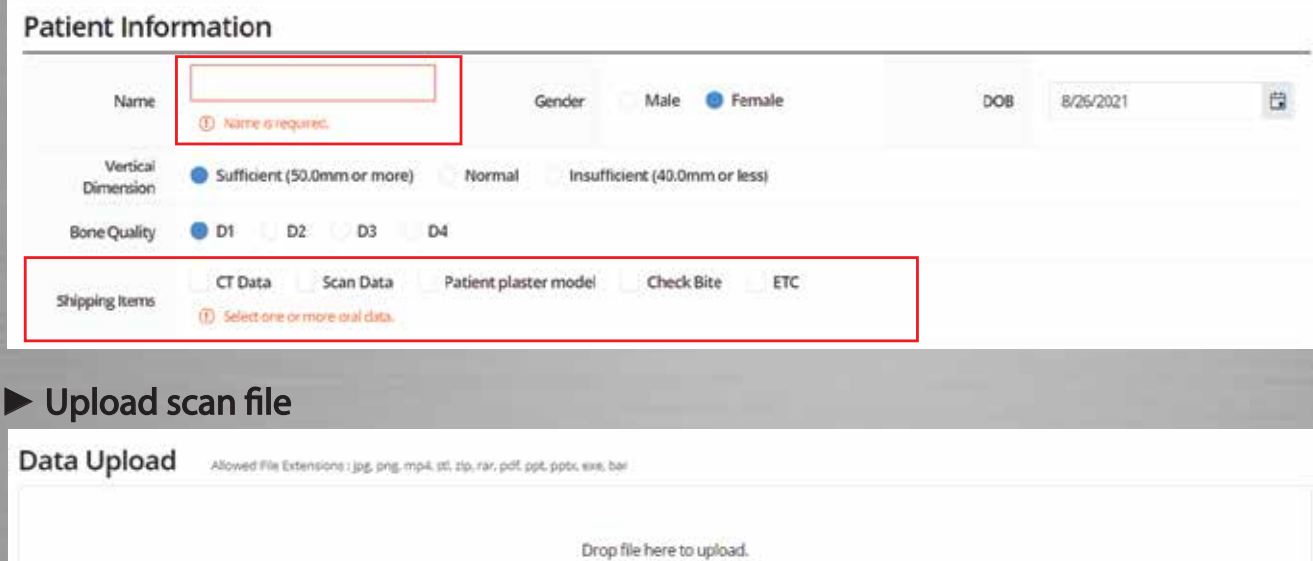

Select files...

 $\mathbf{r}$  and  $\mathbf{r}$  and  $\mathbf{r}$  and  $\mathbf{r}$ 

### ▶ If choose "Patient Plaster Model", please send to below address

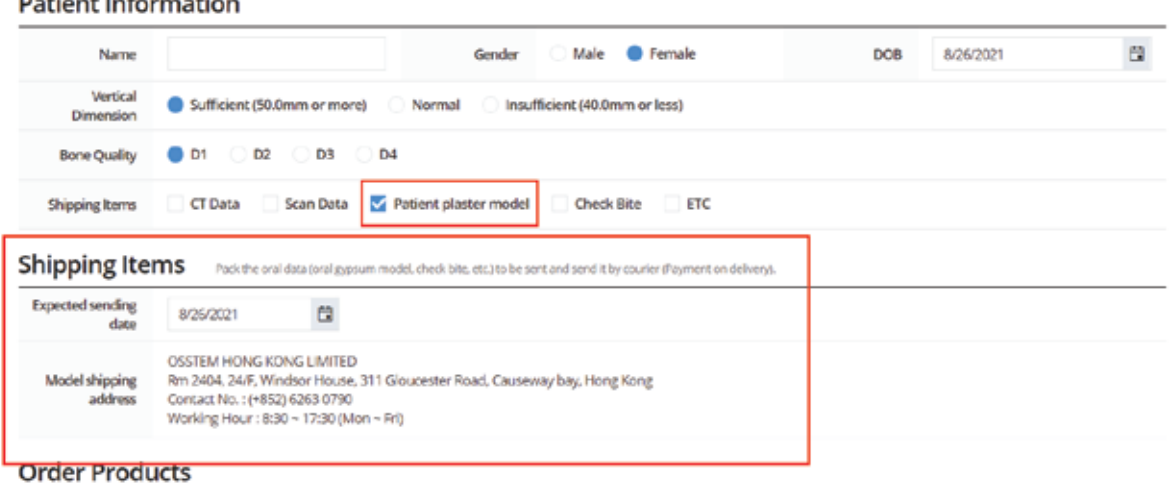

▶ Please select the order products (Temporary Crown is optional)

## ► Please select tooth No.

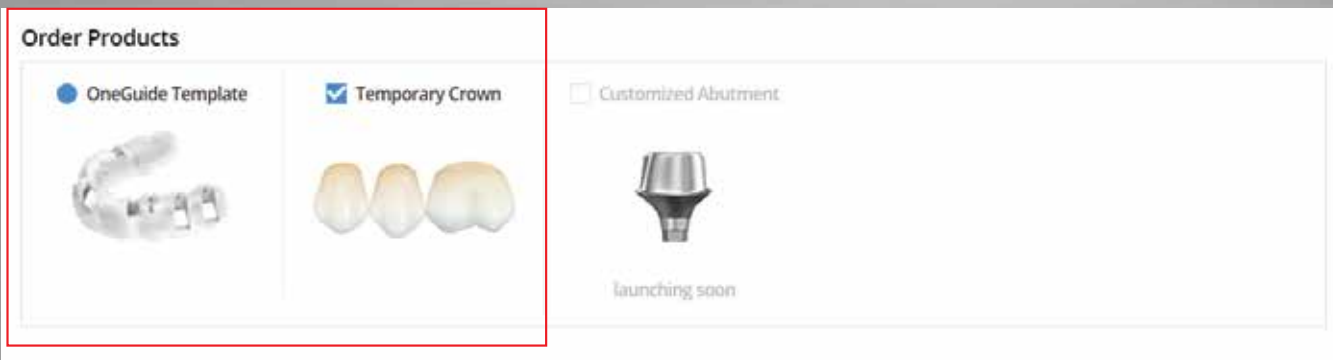

#### **Tooth Selection**

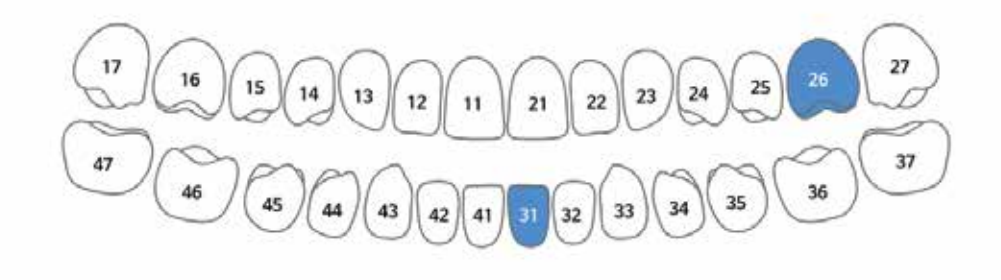

#### Step 6

- ▶ Please select Fixture Type, Diameter, Length and Hole Type
- ► Please select Temporary Crown' Details (If you choose Temporary Crown in Order Product)

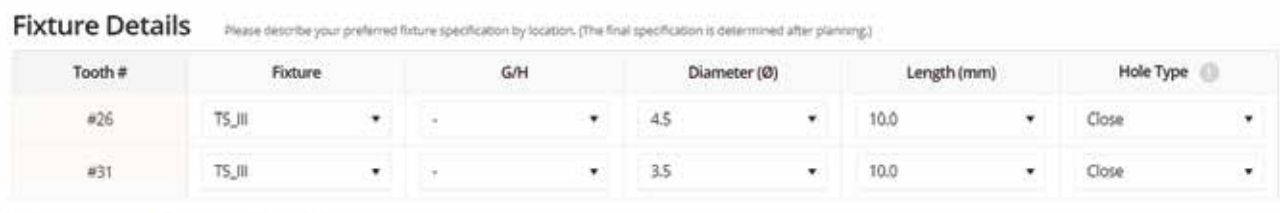

#### **Temporary Crown Details**

Please with about Abutment's preferred specification for each treatment location. (The first specification is decided after planning.)<br>If you use "Transfer Abutment", you must prepare in advance with the specifications (co

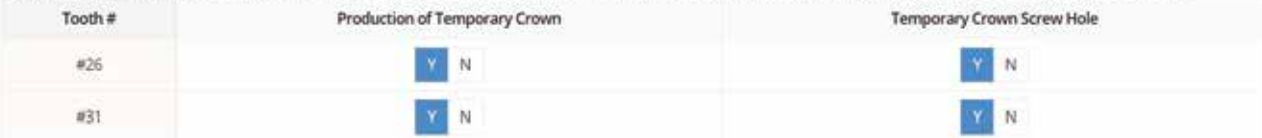

#### ▶ Please fill surgery date and exact delivery address at Special Instruction colums

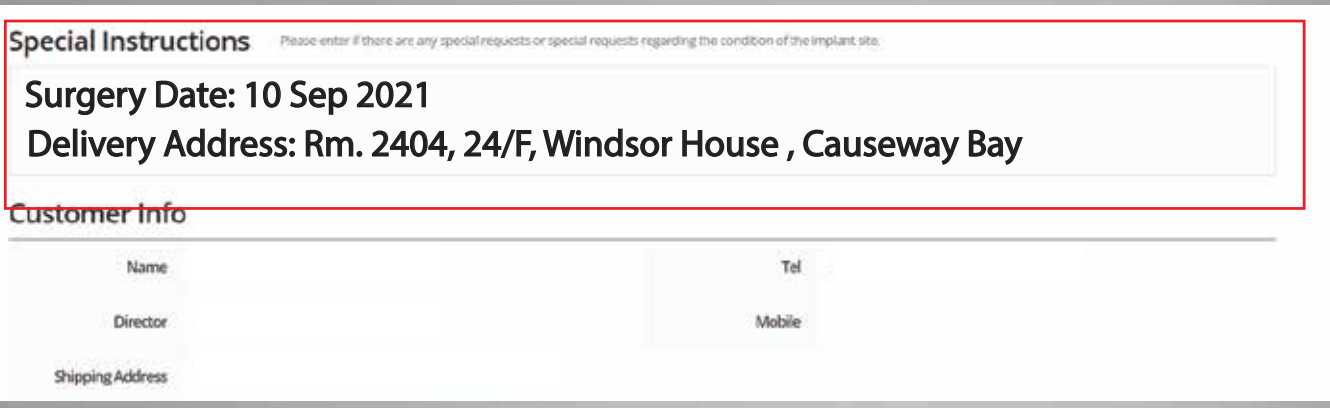

### Step 8 (if order Surgical Stent only)

#### ▶ Please Click "Order" Box and "OK" button for Order Confirmation

#### **Essential checklist**

- If you cancel the order after completing the guide design, you will be charged for the guide design fee.
- Once your order has been confirmed and entered into production, you cannot cancel your order. The planning confirmation must be done in the production of a template to be able to produce it.
- Production period is 3-4 days after final approval of the surgical report.
- Additional charges may be incurred if you request a reorder due to an error in making an impression. filing out an order, or simply changing your mind.
- Planning cannot be performed due to scattering of CT images or ROV restrictions. so please check when uploading,
- Please check the order form iincluding uploaded files) once again.
- The Company shall not be liable for any damages arising from or unable to provide the service due to reasons attributable to it.

I agree. (If you do not agree, you cannot order.)

## Step 9 (If order Surgical Stent & Temporary Crown)

## ▶ Please Click "Order" Box and "OK" button for Order Confirmation

Cancel

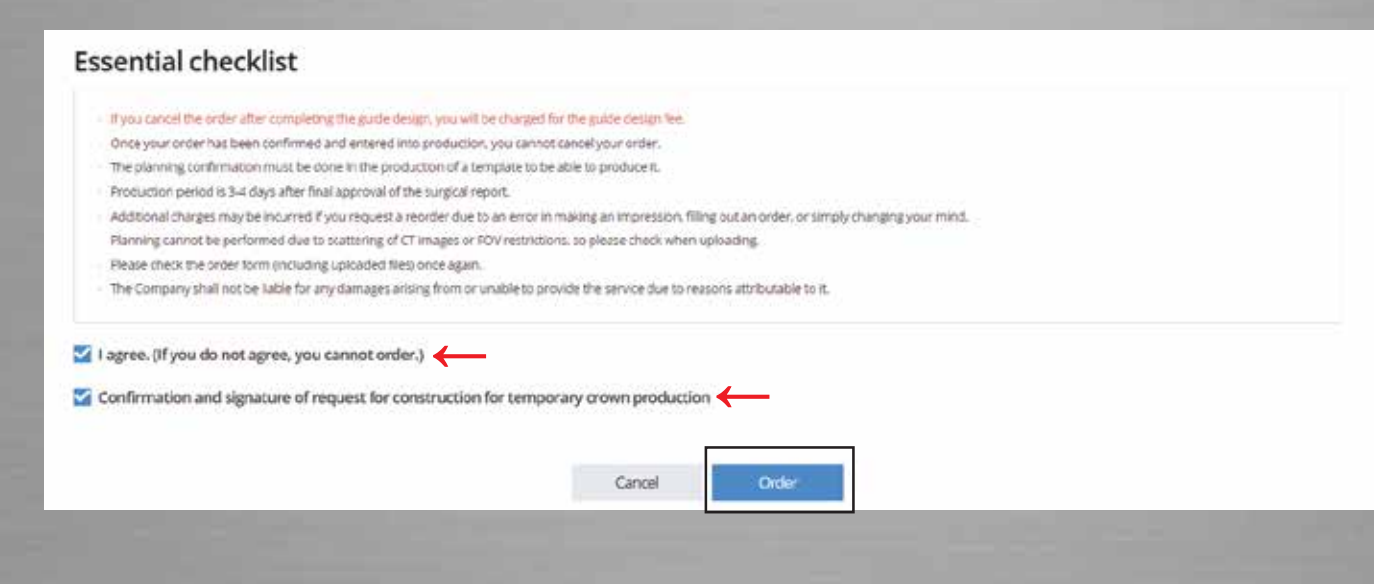

Grden

# Step 9 (If order Surgical Stent & Temporary Crown)

► Please check all the information, then click "order" to confirm the order

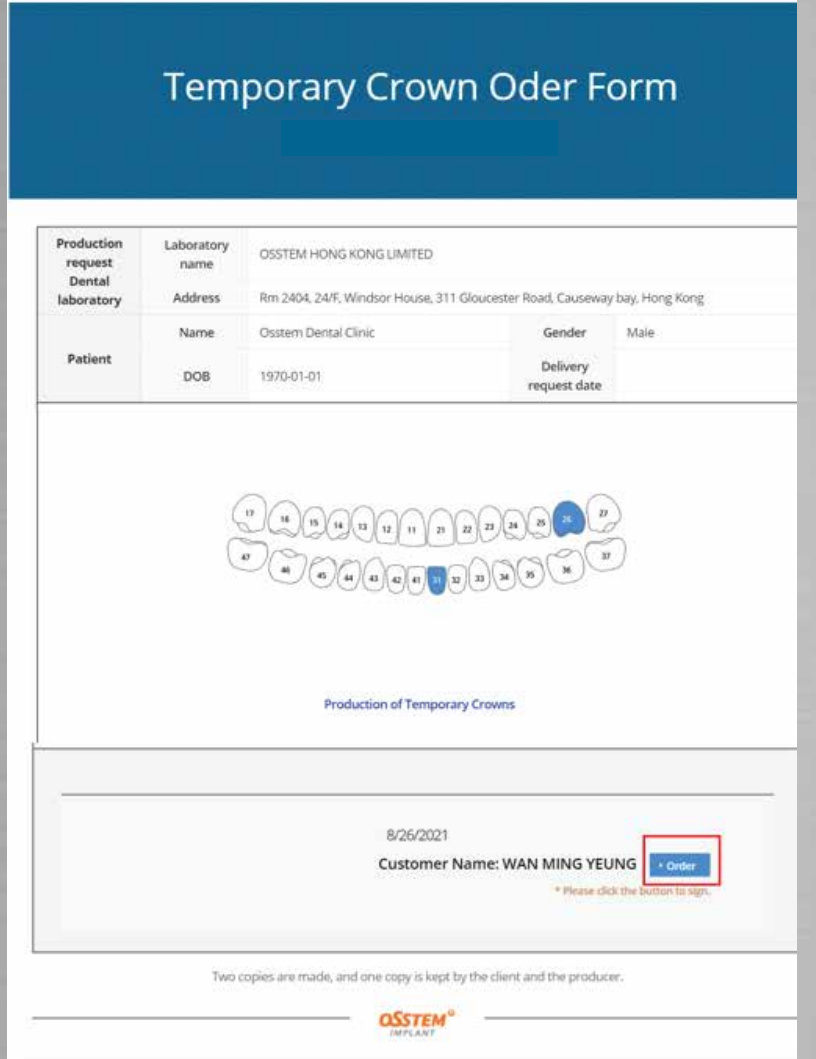

# ► You could check back your order

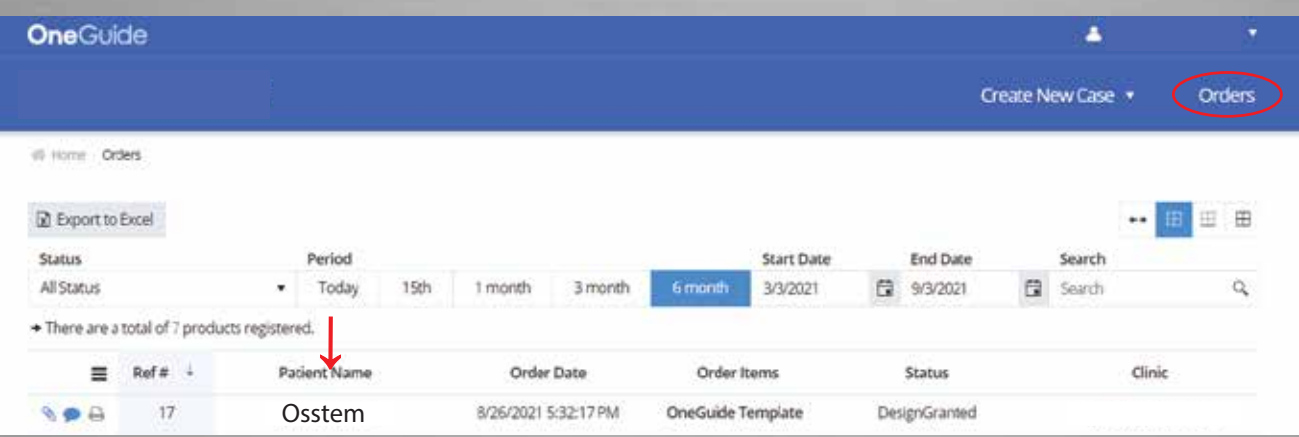

#### ► Our Digital Team will contact you when the "Design Report" is ready, please login your account and check the details

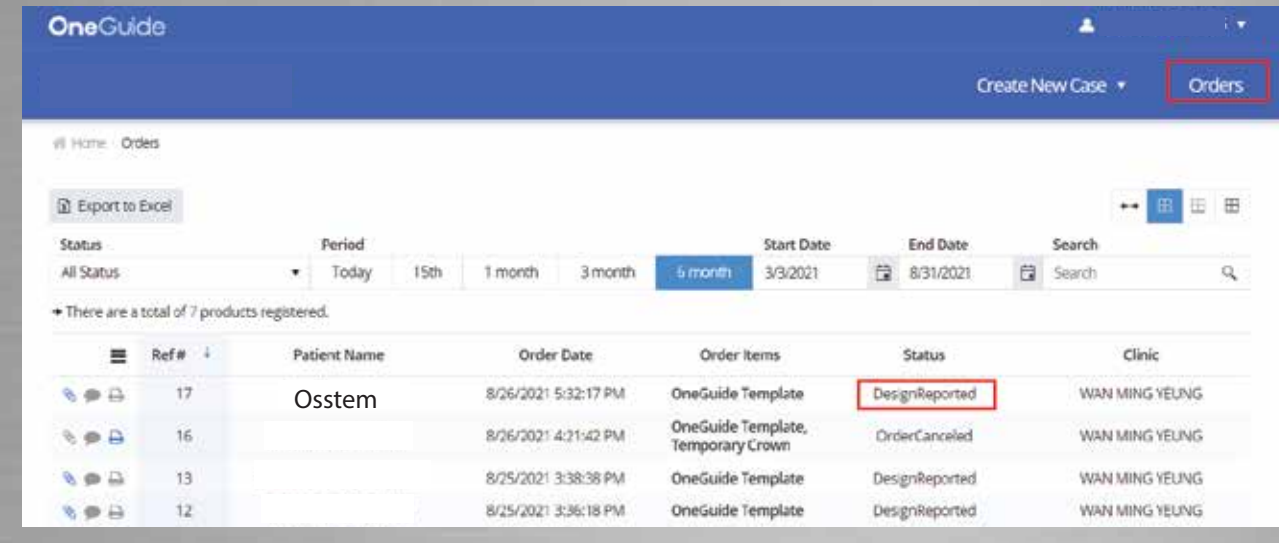

## Step 10

▶ Please check the Surgical Report, and approve the Design

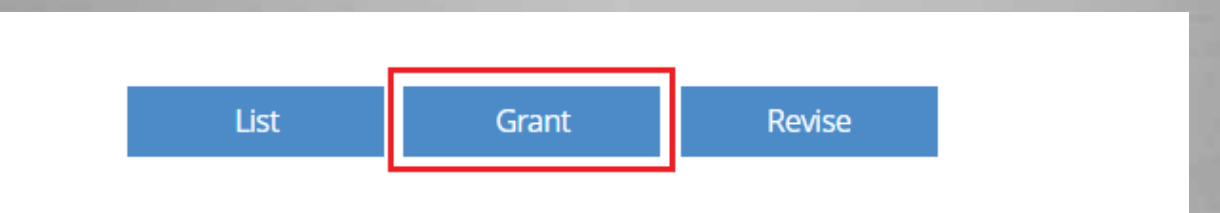

#### ▶ if Design Modifications are needed, then please write comment in Oder Comment Box and press Revise

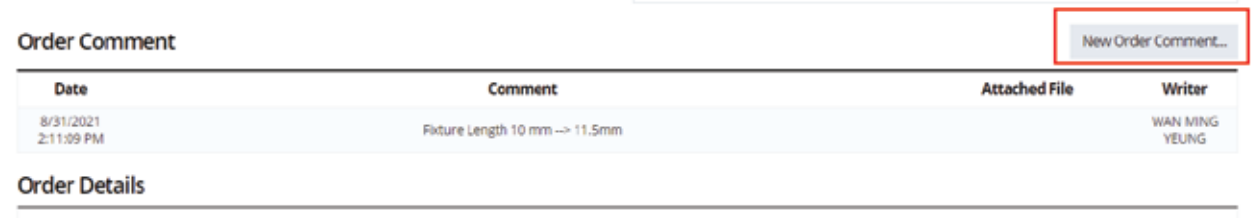

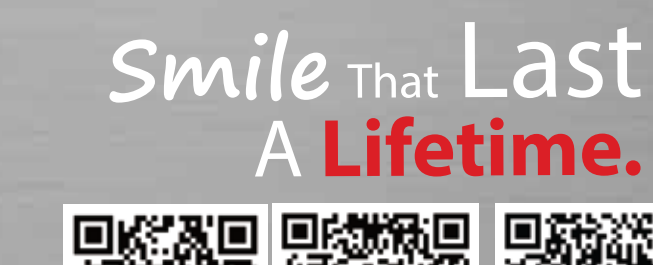

Osstem Hong Kong Ltd. Rm. 2404, 24/F, Windsor House, 311 Gloucester Road, Causeway Bay Tel: (852) 2130 9337  $\circ$  (852) 6236 0790 www.osstem.com.hk